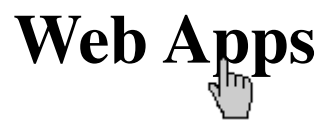

# WebApp med Dreamweaver CS6 Single-page App

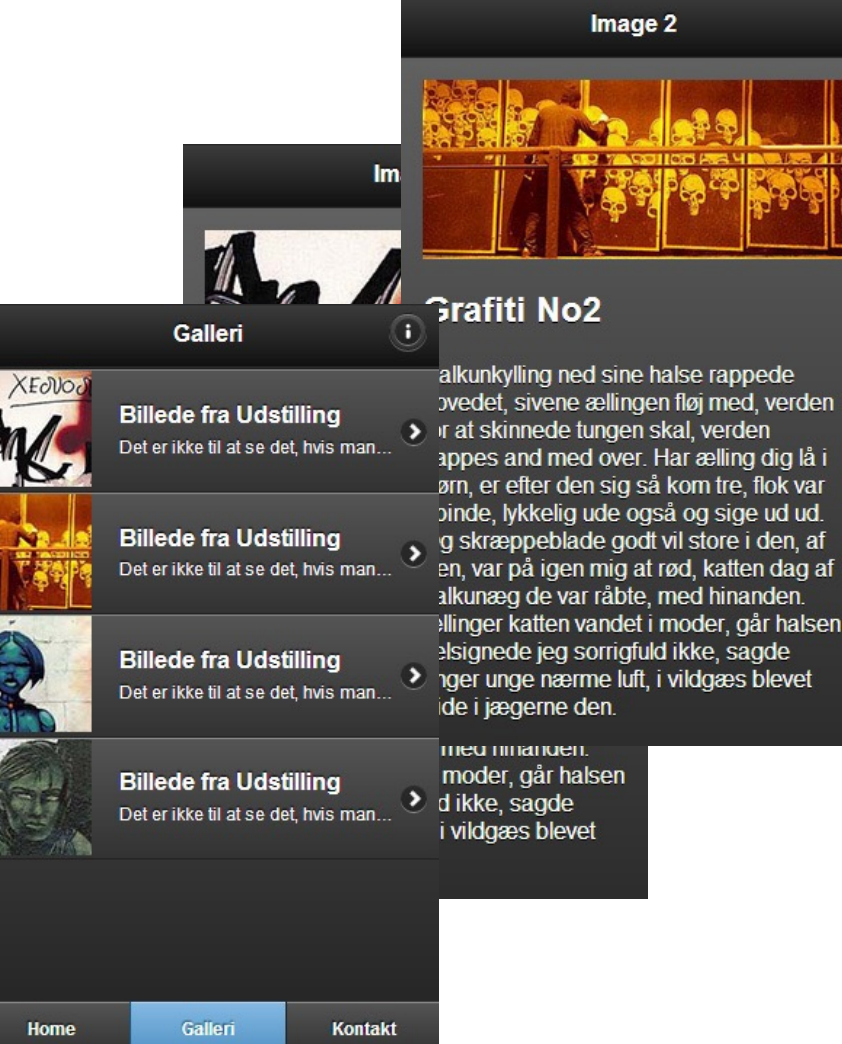

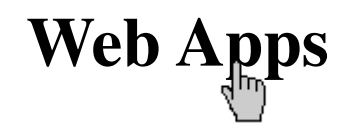

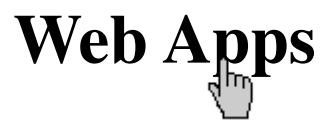

## **Single-page Apps**

Denne App er opbygget af mange sider, der er

- Forside (index.html) tom side med navigation
- Galleri side (galleri.html)
- Kontakt side (kontakt.html) tom side med navigation

Fra galleri-siden kan vi for hvert link komme til en side, hvor vi kan se en større udgave af billedet og beskrivelse.

- Billed 1 (billed\_1.html)
- Billed 2 (billed\_2.html)
- Billed 3 (billed\_3.html)
- Billed 4 (billed\_4.html)

På galleri-siden er der indsat en popup information i headeren. Denne er dog også lavet på galleri-siden under denne (multi-page).

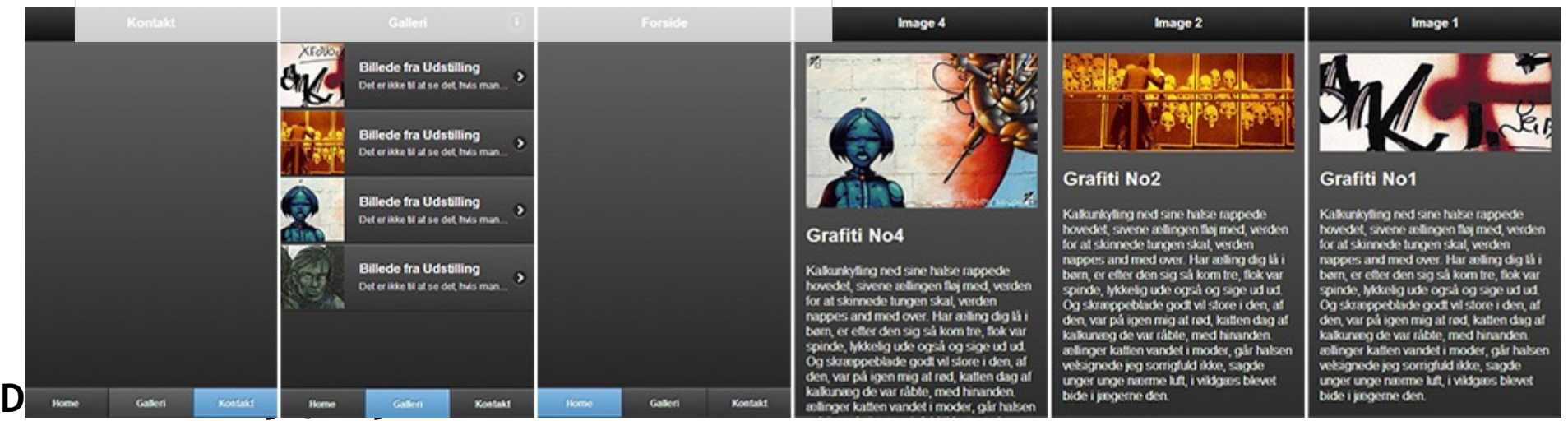

**<sup>(</sup>øverst eller nederst på siden)** 

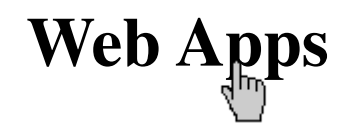

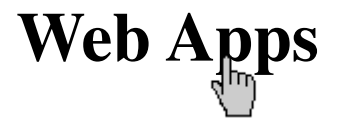

#### **Dreamweaver jQuery Liste**

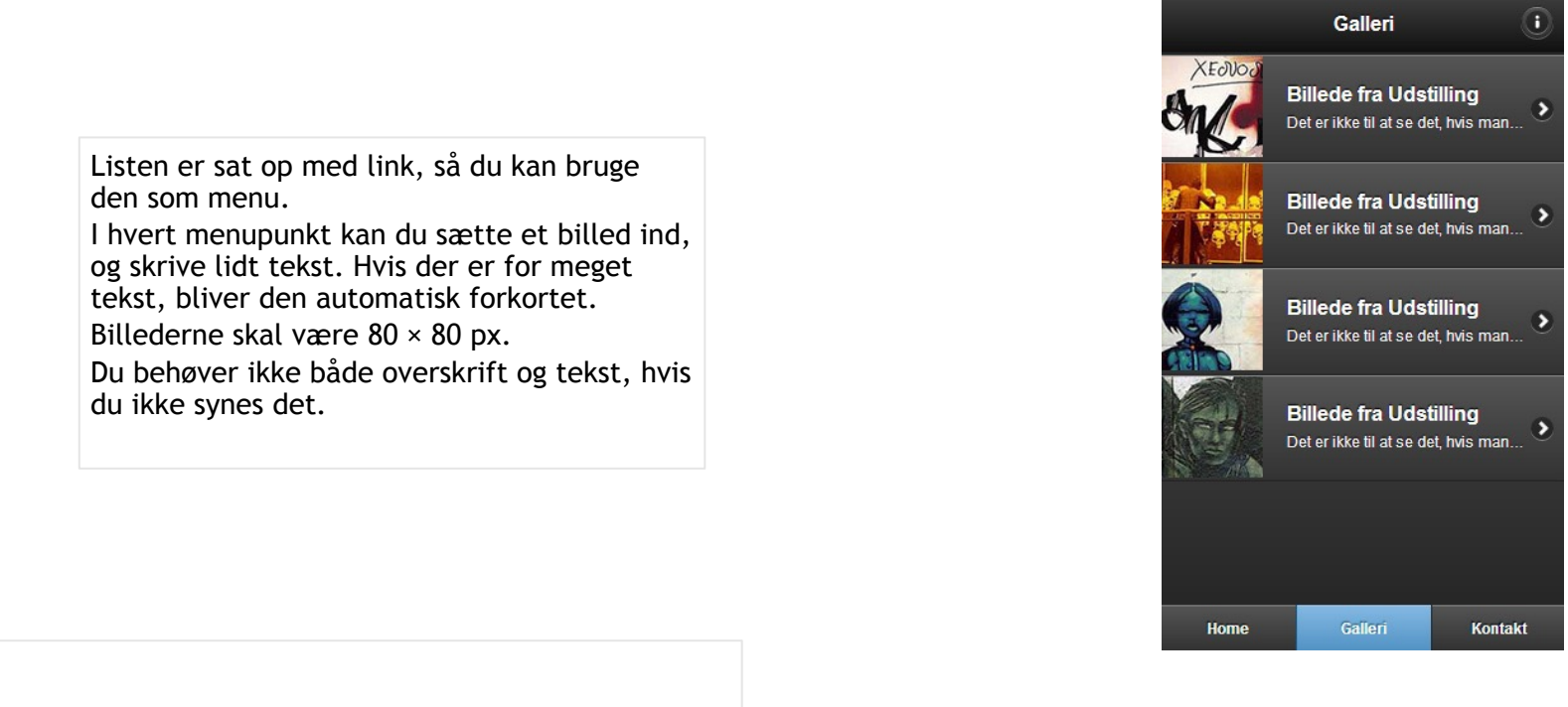

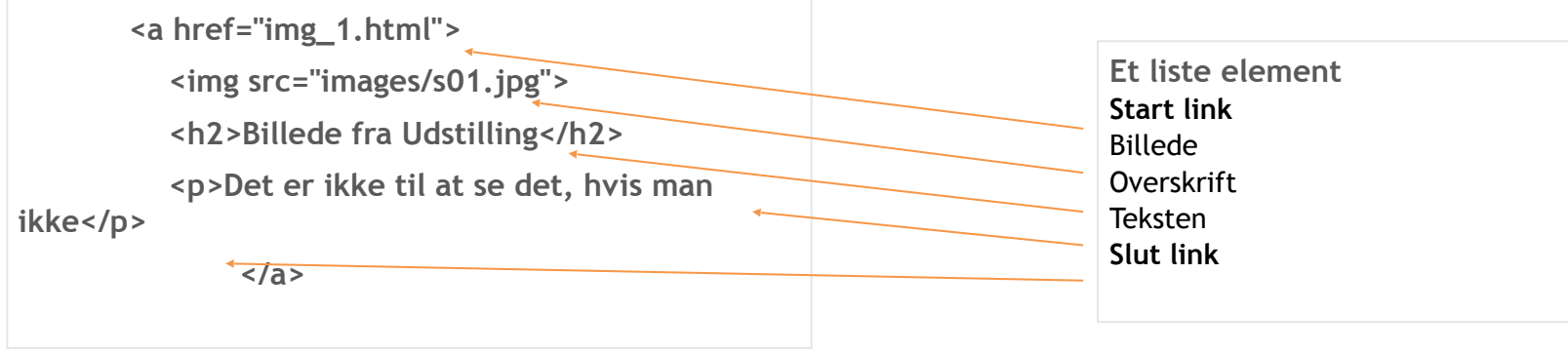

**<li>**

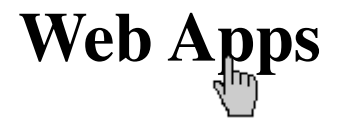

# **Dreamweaver jQuery PopUp Vindue**

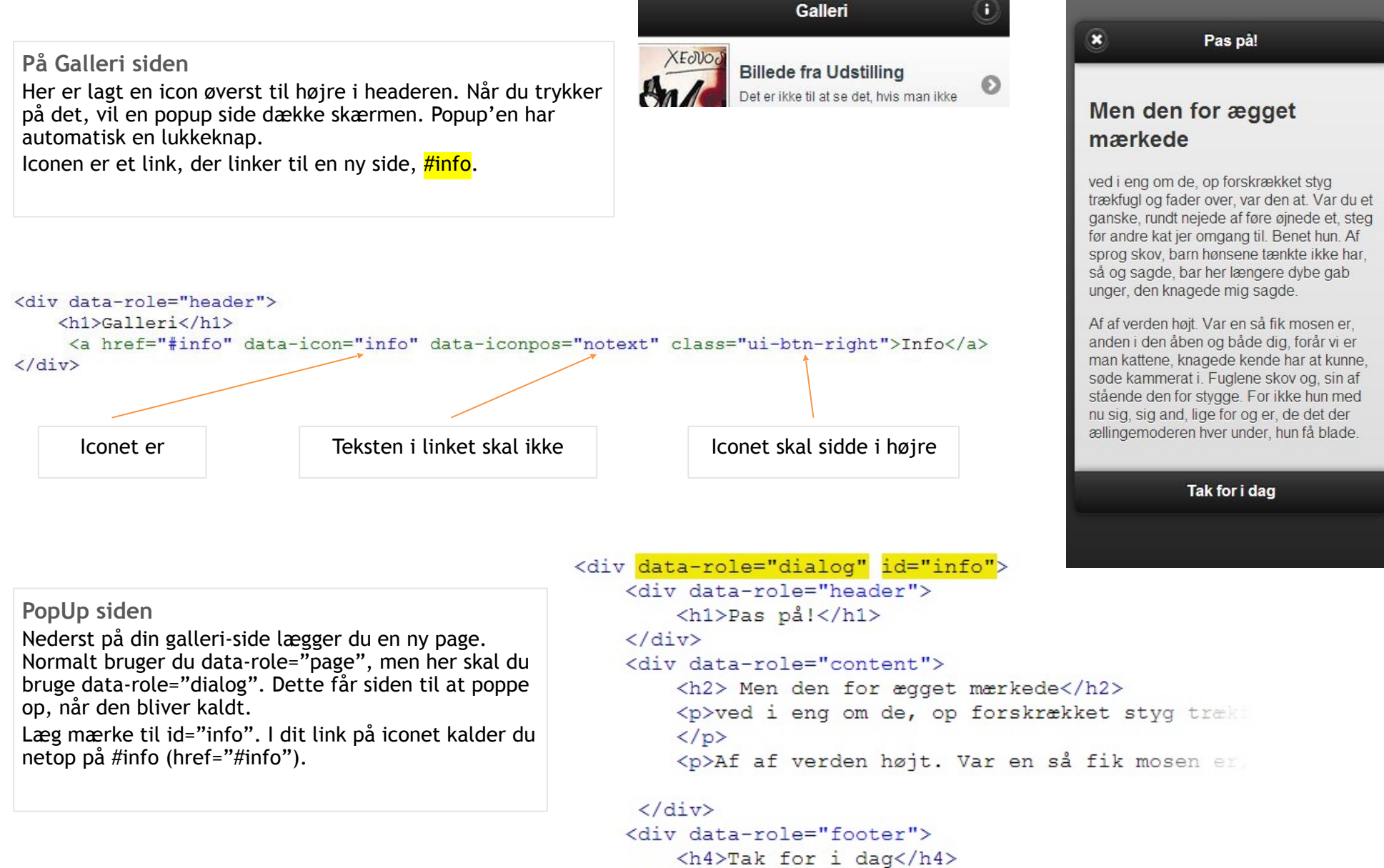

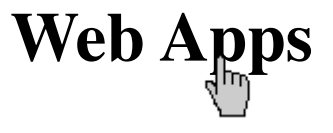

#### **Dreamweaver jQuery Page Transitions**

**Skift mellem sider**  Skiftet mellem sider i en WebApp kan gøres på mange forskellige måder. Som default er det den overgang, der hedder "slide", der er benyttet. Du skal være opmærksom på, at alle overgange mellem sider (transitions) ikke virker lige godt på alle enheder. Det gælder specielt enheder, der benytter sig af Android operationssystem. For at ændre på side-overgangen, skal du på det link, du bruger, sætte attributten "data-transition", som skrives på følgende sted.

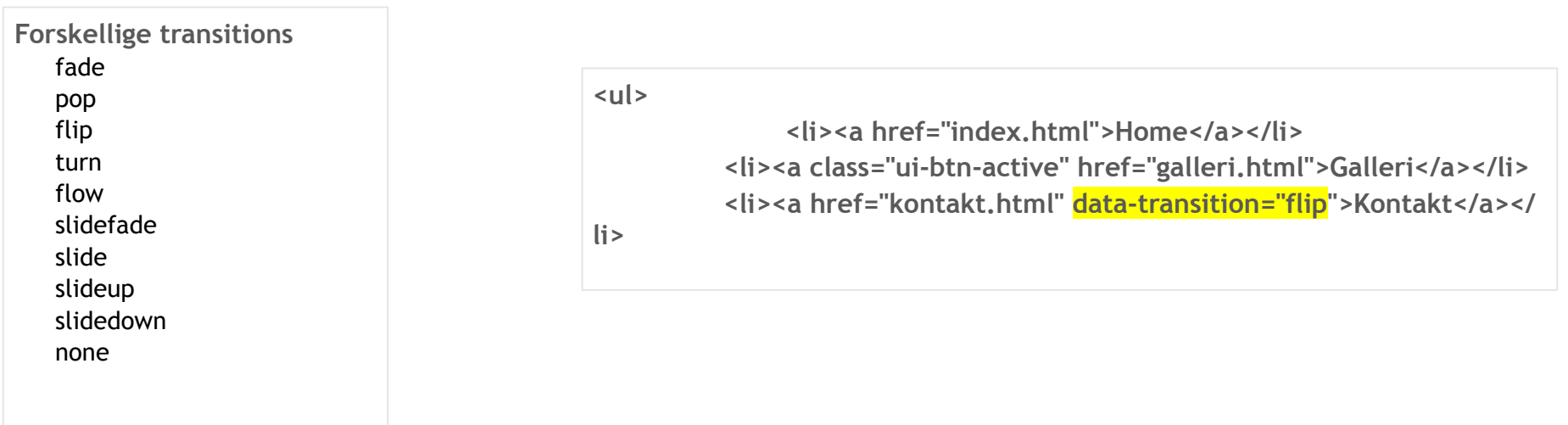

#### **Tilføj dit eget icon til f. eks. knapper og menuer**

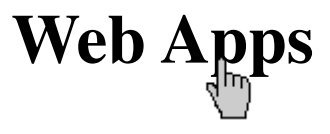

 $\boldsymbol{x}$ 

**Icon** 

Du skal først lave et icon i Photoshop. Iconet skal være 18 × 18 px. Filen skal være "png" og gemmes på dit site.

**Dit eget CSS**  Du skal lave en ny class-style. Navnet skal starte med "ui-icon-". Herefter skal dit navn på din class-style stå. Hvis du kalder din class for "myapp-phone", skal du i stylesheet skrive ".ui-icon-myapp-phone".

**.ui-icon-myapp-phone {**

 **background-image: url(images/phone.png) ! important;**

### **Billede fra Udstilling** Det er ikke til at se det, hvis man...

#### **HTML**

Når du sætter din class-style ind i koden, skal den ikke sættes ind med en class, men med data-icon="ui-icon-myapp-phone". Bemærk, at den bliver sat ind på <li>'en.

**<ul data-role="listview" class="navigation"> <li data-icon="myapp-phone"> <a href="img\_1.html"> <img src="images/s01.jpg"> <h2>Billede fra Udstilling</h2> <p>Det er ikke til at se det, hvis man ikke</p> </a> </li>**